# <span id="page-0-0"></span>**Guide för att komma igång med Microsoft® Windows Vista™**

Nyheter i Microsoft[® Windows Vista™](file:///E:/Software/WinVista/sw/html/whatsnew.htm#1058107)<br>[Växla till klassiskt läge](file:///E:/Software/WinVista/sw/html/classic.htm#1061241) [Slå på/av datorn](file:///E:/Software/WinVista/sw/html/startstp.htm#1057697) [Användarkonton och användarbyte](file:///E:/Software/WinVista/sw/html/useracct.htm#1057770) [Spara på batterikraft i bärbara datorer](file:///E:/Software/WinVista/sw/html/powrmgmt.htm#1058524) [Anpassa skrivbordet](file:///E:/Software/WinVista/sw/html/desktop.htm#1061241) [Arbeta med filer](file:///E:/Software/WinVista/sw/html/files.htm#1063739) [Arbeta med program](file:///E:/Software/WinVista/sw/html/programs.htm#1063165) [Om datorn slutar svara](file:///E:/Software/WinVista/sw/html/stops.htm#1066771)

## **Upplysningar och anmärkningar**

**OBS!** Kommentarer med viktig information som hjälper dig att få ut det mesta av datorn. Kommentarer med viktig information som hjälper dig att få ut det mesta av datorn.

**ANMÄRKNING:** Här visas information om potentiell skada på maskinvaran eller dataförlust, samt hur du undviker detta.

**Informationen i det här dokumentet kan komma att ändras. © 2006 Dell Inc. Med ensamrätt.**

Kopiering i någon form utan skriftligt tillstånd från Dell Inc. är strängt förbjuden.

Varumärken som förekommer i dokumentet: **Dell** och **DELL**-logotypen är varumärken som tillhör Dell Inc.; **Microsoft**, **Internet Explorer** och **Windows** är registrerade varumärken och **Windows Vista** är ett varumärke som tillhör Microsoft Corporation.

Andra varumärken och varunamn kan förekomma i dokumentet och hänvisar då antingen till respektive ägares märke<br>allt ägarintresse av andra varumärken än sina egna.

September, 2006

# <span id="page-1-0"></span> **Växla till klassiskt läge**

**Guide för att komma igång med Microsoft® Windows Vista™**

- [Ändra användargränsnittet till klassiskt läge](#page-1-1)
- [Ändra mappar till klassiskt läge](#page-1-2)
- Ändra Start-[menyn till klassiskt läge](#page-1-3)
- [Ändra kontrollpanelen till klassiskt läge](#page-1-4)

Du kan ändra mappar, Start-menyn, kontrollpanelen och programfönster till att ha det utseende som användes i tidigare versioner av Windows® operativsystemet.

**OBS!** Metoderna i det här dokumentet är skrivna för standardläget i Windows Vista™, så de kanske inte fungerar om datorn körs i klassiskt läge.

# <span id="page-1-1"></span>**Ändra användargränsnittet till klassiskt läge**

Växla alla element (skrivbordet, mappar, programfönster osv.) till klassiskt läge genom att följa anvisningarna nedan:

- 1. Högerklicka på skrivbordet och välj **Personalize** (anpassa).
- 2. Klicka på **Theme** (tema).
- 3. Markera **Windows Classic** (klassisk) i listrutan **Theme** (tema).
- 4. Klicka på **Apply** (verkställ) ock därefter på **Ok**.

## <span id="page-1-2"></span>**Ändra mappar till klassiskt läge**

Ändra enbart mappar till klassiskt läge genom att följa anvisningarna nedan:

- 1. Klicka på **Start** och därefter på **Control Panel** (kontrollpanelen).
- 2. Klicka på **Appearance and Personalization** (utseende och anpassning).
- 3. Klicka på **Folder Options** (mappalternativ) eller klicka på **Use Classic Windows folders** (använd klassiska Windows-mappar) som visas under **Folder Options**.
- 4. Välj **Use Windows classic folders** på fliken **General** (allmänt).
- 5. Klicka på **Apply** (verkställ) ock därefter på **Ok**.

### <span id="page-1-3"></span>**Ändra Start-menyn till klassiskt läge**

Ändra enbart Start-menyn till klassiskt läge genom att följa anvisningarna nedan:

- 1. Klicka på **Start** och därefter på **Control Panel** (kontrollpanelen).
- 2. Klicka på **Appearance and Personalization** (utseende och anpassning).
- 3. Klicka på **Taskbar and Start Menu** (aktivitetsfältet och Start-menyn) eller klicka på **Customize the Start menu** (anpassa Start-menyn) under **Taskbar and Start Menu**.
- 4. Välj **Classic Start Menu** (klassisk Start-meny) på fliken **Start Menu** (Start-meny).
- 5. Klicka på **Apply** (verkställ) ock därefter på **Ok**.

### <span id="page-1-4"></span>**Ändra kontrollpanelen till klassiskt läge**

Ändra enbart kontrollpanelen till klassiskt läge genom att följa anvisningarna nedan:

- 1. Klicka på **Start** och därefter på **Control Panel** (kontrollpanelen).
- 2. Klicka på **Classic View** (klassiskt läge) i den vänstra rutan.

#### <span id="page-2-0"></span>**Anpassa skrivbordet Guide för att komma igång med Microsoft® Windows Vista™**

- [Ändra skrivbordsbakgrunden](#page-2-1)
- $\bullet$  Välja ett skrivbordste
- [Välja en skärmsläckare](#page-2-3)
- *Andra Start-menyn*
- [Skapa och sortera genvägar](#page-2-5)

Du kan anpassa utseendet på skrivbordet, menyer, fönster och andra element i Microsoft® Windows Vista™. Du kan även ändra ljuden som används för att<br>indikera aktiviteter som t.ex. mottagande av e-post.

Så här kommer du åt anpassningsalternativen:

- 1. Högerklicka på skrivbordet och välj **Personalize** (anpassa).
- 2. Granska alternativen som visas på skärmen. Om du klickar på ett alternativ visas ytterligare information om hur man byter utseendet på skrivbordet.

### <span id="page-2-1"></span>**Ändra skrivbordsbakgrunden**

Skrivbordsbakgrunden (eller skrivbordsunderlägg) är den bild som används för att visa skrivbordet i Windows Vista.

- 1. Högerklicka på skrivbordet och välj **Personalize** (anpassa).
- 2. Klicka på **Desktop Background** (skrivbordsbakgrund).
- 3. Utforska objekten i listmenyn **Picture Location** (bildplats). I den här menyn finns ett stort urval foton, fasta färger och andra bilder som kan visas som skrivbordsbakgrund.
- 4. Välj ett objekt i listmenyn **Picture Location** och klicka på **OK**.

**OBS!** Som ett alternativ till listmenyn **Picture Location** kan du klicka på **Browse** (bläddra) för att lokalisera ytterligare bilder som du vill använda som skrivbordsbakgrund eller -underlägg.

### <span id="page-2-2"></span>**Välja ett skrivbordstema**

Med skrivbordstema avses utseendet på skrivbordet och programfönstret.

- 1. Högerklicka på skrivbordet och välj **Personalize** (anpassa).
- 2. Klicka på **Theme** (tema).
- 3. Utforska objekten i listmenyn **Theme**.
- 4. Klicka på **Apply** (verkställ) ock därefter på **Ok**.

## <span id="page-2-3"></span>**Välja en skärmsläckare**

Skärmsläckaren visas när datorn är igång men har varit inaktiv en tid.

- 1. Högerklicka på skrivbordet och välj **Personalize** (anpassa).
- 2. Klicka på **Screen Saver** (skärmsläckare).
- 3. Utforska objekten i listmenyn **Screen saver** (skärmsläckare).
- 4. Välj ett objekt i listmenyn **Screen saver** (skärmsläckare). Klicka på **Apply** (verkställ) och därefter på **OK**.

#### <span id="page-2-4"></span>**Ändra Start-menyn**

Förutom att du kan växla Start-menyn till klassiskt läge kan du även anpassa den i Windows Vista.

- 1. Klicka på **Start** och därefter på **Control Panel** (kontrollpanelen).
- 2. Klicka på **Appearance and Personalization** (utseende och anpassning).
- 3. Utforska alternativen under **Taskbar and Start menu (aktivitetsfältet och Start-menyn). Med hjälp av dessa alternativ kan du ändra bilden som<br>används för Start-menyn, växla till klassisk Start-meny och göra andra anpass**
- 4. Anpassa Start-menyn genom att följa anvisningarna på skärmen.

## <span id="page-2-5"></span>**Skapa och sortera genvägar**

En genväg är en ikon på skrivbordet som ger direktåtkomst till program, filer, mappar och drivenheter du använder ofta. Om du dubbelklickar på genvägen öppnas objektet (som t.ex. en fil eller ett program) direkt från skrivbordet.

**OBS!** Om du inte kan se skrivbordet så minimerar du alla öppna fönster för att göra skrivbordet synligt.

## **Så här skapar du en genväg**

Skapa en skrivbordsgenväg genom att vänsterklicka på det objekt för vilket du vill skapa en skrivbordsgenväg.

Du kan öppna objektet genom att dubbelklicka på den genvägsikon som visas på skrivbordet.

### **Så här tar du bort en genväg**

- 1. Högerklicka på genvägen på skrivbordet.
- 2. Klicka på **Delete** (ta bort).
- 3. Klicka på **Yes** (ja).

Genvägen tas bort, men objektet (t.ex. en fil eller ett program) för vilket du skapade genvägen förblir oförändrat.

# <span id="page-4-0"></span>**Arbeta med filer**

## **Guide för att komma igång med Microsoft® Windows Vista™**

- **O** [Säkerhetskopiera filer](#page-4-1)
- **O** [Hitta filer](#page-4-2)
- **O** [Kopiera och klistra in filer](#page-4-3)
- [Byta namn på filer](#page-4-4)
- **[Ta bort filer](#page-4-5)**
- [Hämta filer från papperskorgen](#page-5-0)
- **T**ömma papperskorgen

I följande avsnitt beskrivs grundaktiviteterna vid arbete med filer.

# <span id="page-4-1"></span>**Säkerhetskopiera filer**

Undvik att förlora stora datamängder genom att säkerhetskopiera hårddisken minst en gång i veckan och säkerhetskopiera ändrade filer varje dag. Via en CD-<br>RW-enhet kan man säkerhetskopiera stora datamängder till CD-R- elle för säkerhetskopiering. Du kan även använda andra lagringsmedia som t.ex. en DVD-skiva i säkerhetskopieringssyfte.

## <span id="page-4-2"></span>**Hitta filer**

Så här lokaliserar du en fil:

- 1. Klicka på **Start** och därefter på **Search** (sök).
- 2. Gör ett av följande:
	- l Skriv **files** (filer) i sökrutan uppe i det högra hörnet. Det leder till att alla filer och mappar i datorn visas. Bläddra för att lokalisera den fil du är ute efter.
	- l Skriv in namnet på den fil du eftersöker. Det leder till att den angivna filen visas.
	- l Utöka alternativet **Advanced Search** (avancerad sökning) som finns under sökrutan. Med avancerad sökning kan du ange ytterligare information för att lokalisera en fil.

## <span id="page-4-3"></span>**Kopiera och klistra in filer**

Så här kopierar och klistrar du in en fil:

- 1. Leta fram filen du vill kopiera.
- 2. Högerklicka på filen och välj **Copy** (kopiera).
- 3. Gå till platsen där du vill klistra in filen.
- 4. Högerklicka på platsen och välj **Paste** (klistra in).

## <span id="page-4-4"></span>**Byta namn på filer**

Så här byter du namn på en fil:

- 1. Leta fram filen du vill byta namn på.
- 2. Högerklicka på filen och välj **Rename** (byt namn). Det leder till att filnamnet konverteras till en textruta i vilken du kan ändra eller byta namnet på filen.
- 3. Skriv in det nya namnet och klicka med musen utanför textrutan när du är klar.

**ANMARKNING:** Se till att inte ändra filnamnstillägget om det visas vid namnbytet. Filnamnstillägget är de tre sista tecknen efter punkten. Om<br>filnamnstillägget ändras kan filen bli obrukbar.

# <span id="page-4-5"></span>**Ta bort filer**

När du tar bort en fil flyttas den till papperskorgen och förblir där tills du tömmer papperskorgen.

**ANMÄRKNING:** Filer som tas bort från externa lagringsmedia eller från ett nätverk raderas permanent. De skickas inte till papperskorgen.

**ANMÄRKNING:** Ta inte bort några filer som är en del av ett installerat program. Programmet kan i så fall bli obrukbart.

Så här tar du bort en fil:

- 1. Leta fram filen du vill ta bort.
- 2. Högerklicka på filen och välj **Delete** (ta bort).
- 3. Klicka på **Yes** (ja) för att skicka filen till papperskorgen.

## <span id="page-5-0"></span>**Hämta filer från papperskorgen**

Filer som tagits bort från datorns hårddisk förblir i papperskorgen tills den töms. Om du inte har tömt papperskorgen kan du återställa en borttagen fil till dess tidigare plats.

**ANMÄRKNING:** Filer som tas bort från externa lagringsmedia eller från ett nätverk raderas permanent. De skickas inte till papperskorgen.

- 1. Dubbelklicka på ikonen **Recycle Bin** (papperskorg). Det leder till att papperskorgen öppnas och dess innehåll visas.
- 2. Högerklicka på den fil du vill hämta och välj **Restore** (återställ). Det leder till att filen flyttas från papperskorgen tillbaks till dess tidigare plats.

#### <span id="page-5-1"></span>**Tömma papperskorgen**

Borttagna filer förblir i papperskorgen och tar upp utrymme på hårddisken tills de töms från papperskorgen.

**ANMÄRKNING:** Filer som tas bort från externa lagringsmedia eller från ett nätverk raderas permanent. De skickas inte till papperskorgen.

- 1. Dubbelklicka på ikonen **Recycle Bin** (papperskorg). Det leder till att papperskorgen öppnas och dess innehåll visas.
- 2. Klicka på **Empty the Recycle Bin** (töm papperskorgen).
- 3. Klicka på **Yes** (ja) för att permanent ta bort innehållet i papperskorgen.

## <span id="page-6-0"></span>**Spara på batterikraft i bärbara datorer**

**Guide för att komma igång med Microsoft® Windows Vista™**

- **O** [Strömhanteringstips](#page-6-1)
- [Inställningar för strömhantering](#page-6-2)

Du kan med hjälp av lämpliga åtgärder förlänga batteridriften i din bärbara dator, innan batteriet måste laddas eller ersättas. I följande avsnitt finns information om hur man kan spara på batterikraft.

## <span id="page-6-1"></span>**Strömhanteringstips**

- l Anslut om möjligt datorn till ett eluttag, eftersom batteriets livslängd till stor del avgörs av hur många gånger det laddas.
- l Försätt datorn i viloläge om du inte använder den under längre stunder. Stäng av datorn om du inte ska använda den på några dagar.
- l Välj en energiplan där effektförbrukningen balanseras gentemot systemprestanda på ett lämpligt sätt.
- l Spara på ström genom att använda strömhanteringsinställningarna som en del av din dagliga datoranvändning.

*OBS! Mer information om hur man kan spara på batterikraft finns i handboken för datorn.* 

## <span id="page-6-2"></span>**Inställningar för strömhantering**

I Windows Vista™ finns ströminställningar som hjälper dig att spara på batterikraft under normal datordrift. I dessa inställningar ingår energiplaner som<br>balanserar batterianvändning och systemprestanda. Du kan även juste

- 1. Klicka på **Start** som finns i det nedre vänstra hörnet på skrivbordet i Windows Vista.
- 2. Klicka på **Control Panel** (kontrollpanelen).
- 3. Klicka på **Mobile PC**.

4. Granska alternativen som visas under **Power Options** (energialternativ). Om du klickar på ett alternativ visas mer information och du kan ändra ströminställningarna.

#### <span id="page-7-0"></span>**Arbeta med program Guide för att komma igång med Microsoft® Windows Vista™**

- [Köra ett program](#page-7-1)
- **O** Lägga till program
- **[Ta bort programvara](#page-7-3)**

I följande avsnitt beskrivs grundaktiviteterna vid arbete med program.

### <span id="page-7-1"></span>**Köra ett program**

Starta ett program genom att följa anvisningarna nedan:

- 1. Klicka på **Start**.
- 2. Om inte programmet finns i **Start**-menyn väljer du **All Programs** (alla program) för att visa alla program som är installerade i datorn.
- 3. Klicka på det program du vill starta.

### <span id="page-7-2"></span>**Lägga till programvara**

Installera ny programvara genom att följa anvisningarna nedan:

- 1. Om du vill se om programvaran redan är installerad i datorn så klickar du på **Start** och väljer **All Programs** (alla program). Om programmet finns i menyn **All Programs** eller i **Start**-menyn är programvaran redan installerad.
- 2. Kontrollera de tekniska kraven för programvaran för att säkerställa att den är kompatibel med din dator och att det finns tillräckligt med minne och hårddiskutrymme för installation och drift.
- 3. Inaktivera temporärt antivirus-programmet som är igång i datorn. Hur man inaktiverar antivirus-programmet beskrivs i dokumentationen som medföljde antivirus-programmet.

**ANMÄRKNING:** När antivirus-programmet är inaktiverat upptäcks inte virus i datorn. Återaktivera antivirus-programmet när installationen är klar.

4. Sätt i cd- eller dvd-skivan för programvaruinstallation och följ installationsanvisningarna som medföljde programvaran.

Om inte denna cd- eller dvd-skiva startar automatiskt, klickar du på **Start** och därefter på **Computer** (dator). Högerklicka på ikonen för den enhet i vilken du satte in cd- eller dvd-skivan, klicka på **Open** (öppna) och bläddra till installationsfilen (**setup.exe**, **install.exe** osv.).

**ANMÄRKNING:** Tryck inte på utmatningsknappen på cd- eller dvd-enhetens framsida när datorn läser/skriver på mediet.

5. Återaktivera antivirus-programmet när installationen är klar. Hur man återaktiverar antivirus-programmet beskrivs i dokumentationen som medföljde antivirus-programmet.

### <span id="page-7-3"></span>**Ta bort programvara**

**ANMÄRKNING:** Stör inte borttagningsprocessen när den startat, eftersom data då kan förloras eller så kan operativsystemet skadas.

Avinstallera programvara genom att följa anvisningarna nedan:

- 1. Klicka på **Start** och därefter på **Control Panel** (kontrollpanelen).
- 2. Klicka på **Uninstall a program** (avinstallera ett program) under **Programs** (program).
- 3. Markera det program du vill avinstallera och klicka på **Uninstall** (avinstallera).

Vissa program kan inte avinstalleras från detta fönster. Anvisningar om hur man tar bort program som inte är med i listan finns i dokumentationen som medföljde programvaran.

# <span id="page-8-0"></span>**Slå på/av datorn**

**Guide för att komma igång med Microsoft® Windows Vista™**

- [Sätta på datorn](#page-8-1)
- [Stänga av datorn](#page-8-2)
- [Använda viloläget](#page-8-3)
- **O** [Logga ut](#page-8-4)

I följande avsnitt beskrivs hur man slår på/av datorn. Mobila användare kanske föredrar viloläget för att undvika fördröjning i väntan på att datorn ska stängas av helt och starta om.

## <span id="page-8-1"></span>**Sätta på datorn**

Sätt på datorn genom att trycka på strömbrytaren som sitter på datorn.

När datorn slagits på, sker en total omstart av Microsoft® Windows Vista™-operativsystemet. När omstarten är klar, visas skrivbordet i Windows Vista.

### <span id="page-8-2"></span>**Stänga av datorn**

Om strömmen ska brytas till datorn måste den först programvarumässigt stängas av och för att starta den igen krävs omstart. När datorn startats om är<br>skrivbordet i Windows Vista återställt men tidigare öppna program och fi

Alternativet Shut Down (stäng av) är lämpligt när du inte kommer att använda datorn under en längre tid. Om du behöver snabb tillgång till datorn igen, kanske du föredrar viloläget.

**ANMÄRKNING:** Undvik att förlora data genom att utföra avstängningen enligt anvisningarna i detta avsnitt. Om du stänger av datorn genom att trycka på strömbrytaren kan data gå förlorade.

- 1. Spara och stäng alla öppna filer och avsluta alla öppna program.
- 2. Klicka på **Start** som finns i det nedre vänstra hörnet på skrivbordet i Windows Vista. Klicka därefter på pilen i det nedre högra hörnet på Start-menyn som visas på bilden nedan.

#### **Klicka på den högra pilen för att öppna alternativet Shut Down (stäng av)**

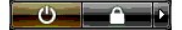

3. Klicka på **Shut Down** (stäng av).

Datorn stängs av när avstängningsprocessen är klar.

## <span id="page-8-3"></span>**Använda viloläget**

Att utföra en fullständig avstängning och omstart kan vara opraktiskt för användare som reser mellan arbetsplatsen och hemmet eller för andra som behöver snabb och frekvent åtkomst till sina program och filer.

Genom att använda viloläget kan du försätta datorn i ett strömspartillständ medan aktuellt tillständ hos program och filer bevaras. När du väcker datorn igen<br>återställs din föregående session utan att du behöver starta om

#### **Så här försätter du datorn i viloläge**

1. Klicka på **Start** som finns i det nedre vänstra hörnet på skrivbordet i Windows Vista. Klicka därefter på pilen i det nedre högra hörnet på Start-menyn som visas på bilden nedan.

**Klicka på den högra pilen för att öppna alternativet Sleep (viloläge)** 

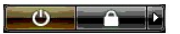

2. Klicka på **Sleep** (viloläge).

**ANMÄRKNING:** Om datorn varken får ström från elnätet eller batteriet när den befinner sig i viloläge kan data gå förlorade.

#### **Så här väcker du datorn ur viloläge**

Tryck på strömbrytaren på datorn.

## <span id="page-8-4"></span>**Logga ut**

I Windows Vista kan flera användare ha sina egna inställningar när de använder en och samma dator. Varje användare kan ange ett lösenord för att begränsa åtkomst till sina inställningar och filer, och varje användare kan logga ut utan att behöva stänga av datorn.

Så här loggar du ut från datorn:

- 1. Spara och stäng alla öppna filer och avsluta alla öppna program.
- 2. Klicka på **Start** som finns i det nedre vänstra hörnet på skrivbordet i Windows Vista. Klicka därefter på pilen i det nedre högra hörnet på Start-menyn som visas på bilden nedan.

## **Klicka på den högra pilen för att öppna alternativet Log Off (logga ut)**

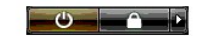

3. Klicka på **Log Off** (logga ut).

#### <span id="page-10-0"></span>**Om datorn slutar svara Guide för att komma igång med Microsoft® Windows Vista™**

- O [Om datorn slutar svara](#page-10-1)
- O [Om ett program slutar svara](#page-10-2)

## <span id="page-10-1"></span>**Om datorn slutar svara**

Om datorn inte svarar på kommandon från tangentbordet, musen, styrplattan eller styrspaken:

- 1. Håll strömbrytaren intryckt minst 8-10 sekunder tills datorn stängs av.
- 2. När datorn är avstängd trycker du på strömbrytaren igen för att sätta på datorn.

**OBS!** Programmet chkdsk sätts eventuellt igång när datorn startas om. Följ instruktionerna på skärmen.

**ANMARKNING:** Var medveten om att du kan förlora data när datorn stängs av via strömbrytaren. Undvik detta genom att alltid först försöka stänga av<br>datorn via avstängningsfunktionen i Start-menyn i Microsoft® Windows Vist

### <span id="page-10-2"></span>**Om ett program slutar svara**

- 1. Tryck på <Crtl><Shift><Esc> samtidigt.
- 2. Klicka på fliken **Applications** (program) och markera programmet som har slutat att svara.
- 3. Klicka på **End Task** (avsluta aktivitet).

**ANMARKNING:** Var medveten om att när funktionen End Task (avsluta aktivitet) används för att stänga ett program kan osparade data i detta program<br>gå förlorade.

### <span id="page-11-0"></span>**Användarkonton och användarbyte**

**Guide för att komma igång med Microsoft® Windows Vista™**

- [Lägga till ett användarkonto](#page-11-1)
- [Växla användare](#page-11-2)

När Microsoft® Windows Vista™ har installerats kan datoradministratören eller en användare med administratörsbehörighet skapa ytterligare<br>användarkonton. Du kanske vill skapa ytterligare användarkonton så att fler än en p åtkomstbehörigheter.

## <span id="page-11-1"></span>**Lägga till ett användarkonto**

- 1. Klicka på **Start** som finns i det nedre vänstra hörnet på skrivbordet i Windows Vista. Klicka därefter på **Control Panel** (kontrollpanelen).
- 2. I fönstret **Control Panel** klickar du på **User Accounts and Family Safety** (användarkonton och familjesäkerhet).
- 3. Klicka på **User Accounts** (användarkonton).
- 4. Klicka på **Manage another account** (hantera annat konto) och klicka på **Continue** (fortsätt) om du uppmanas att göra så.
- 5. Klicka på **Create a new account** (skapa ett nytt konto).
- 6. I textrutan anger du ett namn för det nya användarkontot.
- 7. Läs informationen som beskriver standardkontot och administratörskontot och välj därefter antingen **Standard user** (standardanvändare) eller **Administrator** (administratör).
- 8. Klicka på **Create Account** (skapa konto).

OBS! Det kan finns fler alternativ beroende på vilken version av Windows Vista du använder. Dessutom kan alternativen i Windows Vista variera om<br>datorn är ansluten till en domän. Mer information finns i dokumentationen til

# <span id="page-11-2"></span>**Växla användare**

Med hjälp av alternativet Switch User (växla användare) kan du låta flera användare ha åtkomst till datorn utan att den föregående användaren behöver logga ut.

1. Klicka på **Start** som finns i det nedre vänstra hörnet på skrivbordet i Windows Vista. Klicka därefter på pilen i det nedre högra hörnet på Start-menyn som visas nedan:

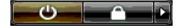

2. Klicka på **Switch User** (växla användare).

När du använder alternativet Switch User (växla användare) fortsätter den tidigare användarens program att köra i bakgrunden, vilket kan göra datorn långsammare.

Dessutom är det inte säkert att multimedieprogram, som spel och dvd-program, fungerar med detta alternativ. Mer information finns i dokumentationen till Microsoft Windows Vista.

## <span id="page-12-0"></span>**Nyheter i Microsoft® Windows Vista™**

**Guide för att komma igång med Microsoft® Windows Vista™**

- **O** [Startknapp](#page-12-1)
- [Guide för filöverföring](#page-12-2)
- [Viloläge ersätter vänteläge](#page-12-3)
- [Ny kontroll över användarkonton förbättrar säkerheten](#page-12-4)
- Ny menyrad och Window-[design ersätter klassisk menyrad](#page-13-0)
- **•** [Fler alternativ i skrivbordets snabbmeny](#page-13-1)
- [Nytt sidofält visas på skrivbordet](#page-13-2)
- [Flikbaserad bläddring i Internet Explorer](#page-14-0)
- [Programstart från söktextrutan på Start](#page-14-1)-menyn
- [Köra program som tagits bort från Start](#page-14-2)-menyn
- **O** [Förbättrad navigering](#page-14-3)

Användare som är bekanta med tidigare versioner av Microsoft® Windows® kommer att upptäcka vissa skillnader i funktionerna och användargränssnittet<br>hos Microsoft Windows Vista. För att du snabbt ska kunna utföra vanliga da

OBS! Fullständig dokumentation för Windows Vista finns i Microsoft Windows Vista-dokumentationen. Hjälp- och supportdokumentation för Windows<br>Vista finns online. Klicka på Start och välj Help and Support (hjälp och support efter ett hjälpavsnitt.

**OBS!** Olika versioner av Microsoft Windows Vista ger olika funktioner och har olika systemkrav. Vilka Windows Vista-fun**ktioner som finns tillgängliga**<br>bestäms även av din maskinvarukonfiguration. Mer information och syst

**OBS!** Datorn levereras med många olika dokumentationer. Du kanske märker att viss dokumentation avser Windows XP. Rent generellt så gäller dokumentationen som avser Windows XP även för Windows Vista. I vissa fall kan namn på menyalternativ eller andra skärmelement skilja sig något i<br>Windows Vista. Start-menyn i Windows Vista ger dessutom snabbare åtkomst till

## <span id="page-12-1"></span>**Startknapp**

Startknappen i Windows Vista har liknande funktion och placering som i tidigare Windows-versioner. Utseendet på den har dock ändrats.

På bilden nedan visas startknappen i Windows Vista.

**Startknapp i Windows Vista** 

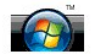

På följande bild visas startknappen i tidigare versioner av Windows.

**Klassisk startknapp** 

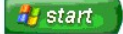

### <span id="page-12-2"></span>**Guide för filöverföring**

I tidigare versioner av Windows finns en guide för överföring av filer och inställningar. Denna guide har bytt namn till Windows Easy Transfer (enkel överföring) och är enklare att komma åt i Windows Vista. Så här startar du guiden Windows Easy Transfer:

- 1. Klicka på **Start**.
- 2. Klicka på **Windows Easy Transfer**. Klicka på **Continue** (fortsätt) om du uppmanas att göra så.
- 3. Följ instruktionerna som visas i guiden **Windows Easy Transfer**.

## <span id="page-12-3"></span>**Viloläge ersätter vänteläge**

Om du bara ska lämna datorn obevakad en kort stund, kanske du inte vill stänga av den. I tidigare versioner av Windows finns vänteläget som gör att du kan<br>lämna datorn och senare fortsätta med datorarbetet utan att behöva

I Windows Vista ersätts vänteläget med viloläget. Mer information finns under [Använda viloläget](file:///E:/Software/WinVista/sw/html/startstp.htm#1058084)

### <span id="page-12-4"></span>**Ny kontroll över användarkonton förbättrar säkerheten**

I tidigare versioner av Windows tillhör användarkonton vanligtvis administratörsgruppen och har åtkomst till administratörsbehörigheter. Eftersom<br>administratörsbehörigheter ger åtkomst till alla operativsystemresurser, utg

I Windows Vista förbättras systemsäkerheten med hjälp av UAC (User Account Control - användarkontokontroll) som begränsar den operativsystemåtkomst som berättigas till användarkonton av standardtyp. Ett användarkonto av standardtyp berättigas inte åtkomst till operativsystemresurser som kan utgöra en säkerhetsrisk. När UAC är aktiverat måste standardanvändare ange ett lösenord för att utföra funktioner som kräver mer extensiv åtkomst till operativsystemet. Du kan t.ex.<br>behöva ange ett administratörslösenord för att installera program

När ett administratörskonto används, uppmanas administratören att klicka på "Continue" (fortsätt) eller "Cancel" (avbryt) när funktioner som kan medföra en säkerhetsrisk utförs.

**OBS!** Mer information om UAC finns i dokumentationen till Microsoft Windows Vista. Du kan söka efter detta ämne i onlinehjälpen. Klicka på Start och välj Help and Support (hjälp och support) för att komma åt denna information. Använd söktextrutan för att söka efter User Account Control (användarkontokontroll).

## <span id="page-13-0"></span>**Ny menyrad och Window-design ersätter klassisk menyrad**

Du kanske har lagt märke till att för vissa Windows Vista-program visas inte längre den klassiska menyraden när de först startas. I tidigare versioner av<br>Windows visades normalt alternativ som Arkiv, Visa osv. på den klass versioner av Windows:

- l Windows Explorer
- l Internet Explorer®
- l Computer (dator) (tidigare Den här datorn)
- l Media Player

Windows Vista har i vissa fall ett alternativ för visning av den klassiska menyraden. För andra program är den klassiska menyraden inte tillgänglig. Alternativen i den klassiska menyraden har istället ersatts av alternativ i en ny menyrad, nya högerklicksalternativ och en ny visning i fönsterrutan.

#### **Så här visar du den klassiska menyraden i Internet Explorer**

- 1. Starta Internet Explorer.
- 2. Välj **Menu Bar** (menyrad) i listmenyn **Tools** (verktyg).

### **Så här visar du den klassiska menyraden i Media Player**

- 1. Starta Windows Media Player.
- 2. Lokalisera **Layout Options** (layoutalternativ) på menyraden i Windows Media Player. Menynamnet **Layout Options** kanske inte visas förrän du placerar musmarkören på menyn.
- 3. Välj **Show Classic Menus** (visa klassiska menyer) i listmenyn **Layout Options**.

#### **Högerklicksalternativ ersätter vissa klassiska menyradsalternativ**

I vissa fall finns alternativ som tidigare visades på den klassiska menyraden tillgängliga som högerklicksalternativ. Du kan t.ex. visa filinformation i Windows Explorer genom att högerklicka och välja **View** (visa) och **Details** (detaljer).

#### **Omplacering av vissa klassiska menyradsalternativ**

Vissa alternativ i den klassiska menyraden har fått nya platser. Du kan t.ex. fortfarande mappa en nätverksenhet i programmet Computer (dator) men detta alternativ finns inte längre i listmenyn i Windows Explorer.

### <span id="page-13-1"></span>**Fler alternativ i skrivbordets snabbmeny**

Via skrivbordet i Windows Vista får man direktåtkomst till funktioner som tidigare bara var tillgängliga via Kontrollpanelen eller Windows Explorer i tidigare versioner av Windows. Du kan t.ex. högerklicka på skrivbordet och välja **Personalize** (anpassa) för att visa alternativ för ändra utseendet på gränssnittet för<br>Windows Vista. Du kan även högerklicka på skrivbordet och väl

Du kanske vill utforska alternativen i skrivbordets snabbmeny för att bekanta dig med dessa funktioner.

## <span id="page-13-2"></span>**Nytt sidofält visas på skrivbordet**

I Windows Vista visas ett nytt sidofält på skrivbordet. I det praktiska och lustfyllda sidofältet visas bildspel, nyheter och andra objekt eller miniprogram som du kan lägga till eller ta bort från sidofältet.

#### **Så här lägger till ett miniprogram i sidofältet**

Flera miniprogram som t.ex. kontaktlista, CPU-mätare, kalendar och andra användbara objekt kan läggas till i sidofältet.

- 1. Högerklicka på sidofältet och välj **Add Gadgets** (lägg till miniprogram).
- 2. Dubbelklicka på det miniprogram du vill lägga till i sidofältet.

#### **Så här tar du bort ett miniprogram från sidofältet**

Högerklicka på det miniprogram du vill ta bort och välj **Close Gadget** (stäng miniprogram).

### **Så här stänger du sidofältet**

Om du vill ta bort sidofältet från skrivbordet så högerklickar du på sidofältet och väljer **Close Sidebar** (stäng sidofält). När sidofältet är stängt visas dess ikon i

aktivitetsfältet på skrivbordet.

### **Så här visar du sidofältet**

- 1. Leta upp sidofältsikonen i aktivitetsfältet på skrivbordet. När du med musmarkören passerar över sidofältsikonen visas **Windows Sidebar** (sidofält).
- 2. Dubbelklicka på sidofältsikonen för att visa sidofältet på skrivbordet.

#### <span id="page-14-0"></span>**Flikbaserad bläddring i Internet Explorer**

I Windows Vista har Internet Explorer uppdaterats med flikbaserad bläddring. Istället för att öppna ett nytt Internet Explorer-fönster, kan du öppna nya<br>webbfönster på en flik som visas i ett enda Internet Explorer-fönster

### <span id="page-14-1"></span>**Programstart från söktextrutan på Start-menyn**

På Start-menyn visas en söktextruta. Via denna söktextruta kan du förutom att söka efter mappar eller filer, även öppna ett program. Följ anvisningarna nedan om du t.ex. vill öppna programmet Anteckningar.

- 1. Klicka på **Start**.
- 2. Skriv **notepad** (anteckningar) i söktextrutan och tryck på <Enter>.

## <span id="page-14-2"></span>**Köra program som tagits bort från Start-menyn**

I tidigare versioner av Windows finns funktionen Kör på Start-menyn. Denna funktion finns i Windows Vista, men den visas inte längre på Start-menyn. Så här öppnar du funktionen Kör:

- 1. Klicka på Start.
- 2. Skriv **run** (kör) i söktextrutan och tryck på <Enter>.

## <span id="page-14-3"></span>**Förbättrad navigering**

I Windows Vista har Start-menyn och andra fönster utvecklats för att ge direktätkomst till program och filer utan att visa en serie av undermenyer som det<br>görs i tidigare versioner av Windows. Istället ändras visningen i f

På liknande sätt som hos en webbläsare, visas en "Bakåt"-knapp i Windows Vista-fönstrena (visas som en vänsterpil) med vilken du kan återgå till föregående fönster.

I Start-menyn och andra fönster finns dessutom en söktextruta med vilken du snabbt kan hitta guider, program, filer och onlinehjälp.